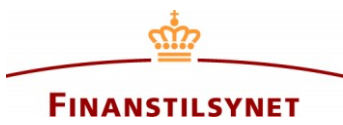

## **Vejledning til indsendelse og genindberetning af en FBFI-indberetning i FIONA Online**

- Klik på virksomheden i dette vindue:

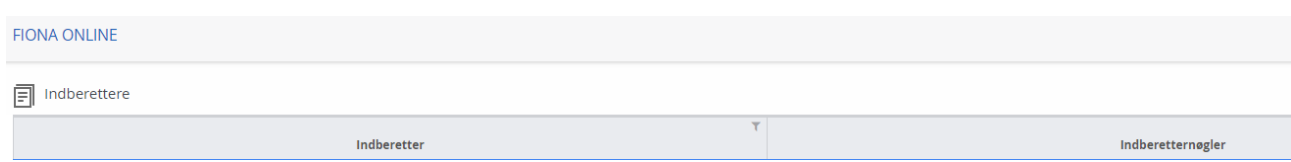

Der åbnes herefter et nyt vindue.

- Klik på familien FORS:

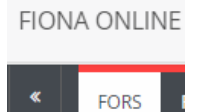

- Klik på "Opret ny kladde" i den mørke boks til højre:

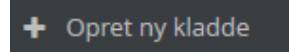

- Hvis der ikke findes en XML-fil, som skal uploades, spring da "Vælg XML-fil" over og gå videre til "Indsamling".

- Vælg FBFI i "Indsamling"
- Klik på pilen i boksen "Vælg venligst" under "Indberetningsperiode"
- Vælg den periode, som kladden skal oprettes for
- Klik på den blå boks "Opret ny kladde".

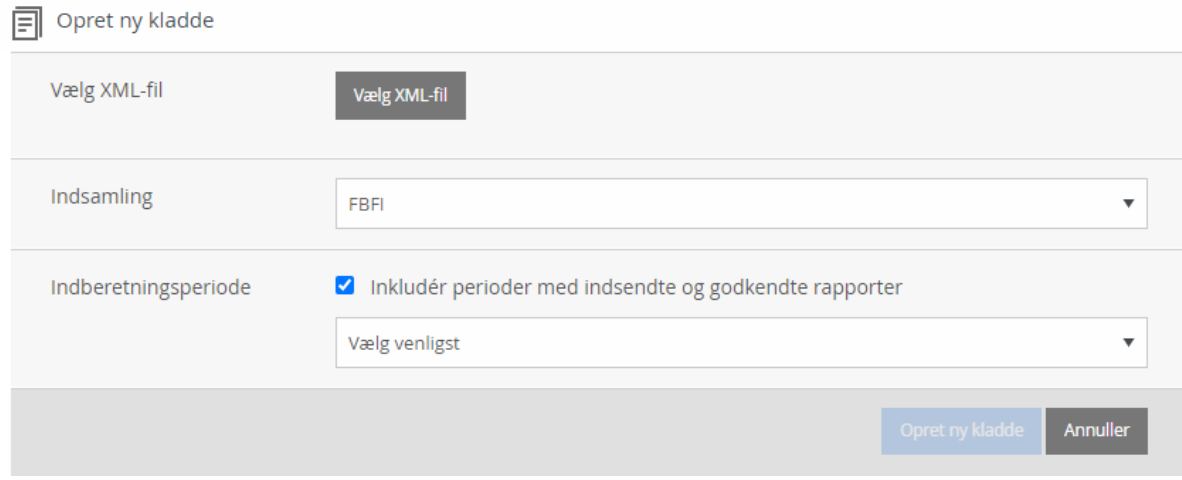

- Der er nu dannet en kladde.

Indberetningsskemaet består af to faner, FOR og BFI.

*Fanen FOR skal alene udfyldes af forsikringsformidlere.*

*Fanen BFI skal alene udfyldes af boligkreditformidlere, finansielle rådgivere og investeringsrådgivere.*

- Udfyld kladden og klik på "Indsend kladde" i den mørke boks til højre.

## Indsend kladde

- Klik på "Indsend kladde" i den blå boks. Der skal *ikke* sættes flueben i "Testindsendelse".

Den indsendte indberetning vil herefter være at finde under "Indberetninger" midt på siden, og indberetningen er hermed modtaget i Finanstilsynet.

## **Indsendelse af rettelser til en FBFI-indberetning**

Rettelser indsendes ved at oprette og indsende en erstatningskladde, jf. følgende vejledning:

- Klik på virksomheden under "Indberettere" på forsiden af FIONA Online, og der åbnes et nyt vindue

- Klik på familien "FORS" i den øverste sorte bjælke

- Klik på FBFI-indberetningen under "Indberetninger" midt på siden, så der dannes en blå ramme. Vær opmærksom på at vælge den korrekte periode samt det højeste løbenummer

- Klik på "Opret erstatningskladde" i den mørke boks til højre

- Foretag rettelserne i kladden
- Klik på "Indsend kladde" i den mørke boks til højre

- Klik på "Indsend kladde" i den blå boks. Der skal *ikke* sættes flueben i Testindsendelse. En testindberetning er ikke en gyldig indberetning.

- Den tilrettede FBFI-indberetning vil herefter være at finde under "Indberetninger" med et fortløbende løbenummer.